## 学認による利用方法【Wiley Online Library】

1.Wiley のページにアクセスし、右上の「Login/Register」をクリックする。 <https://onlinelibrary.wiley.com/>

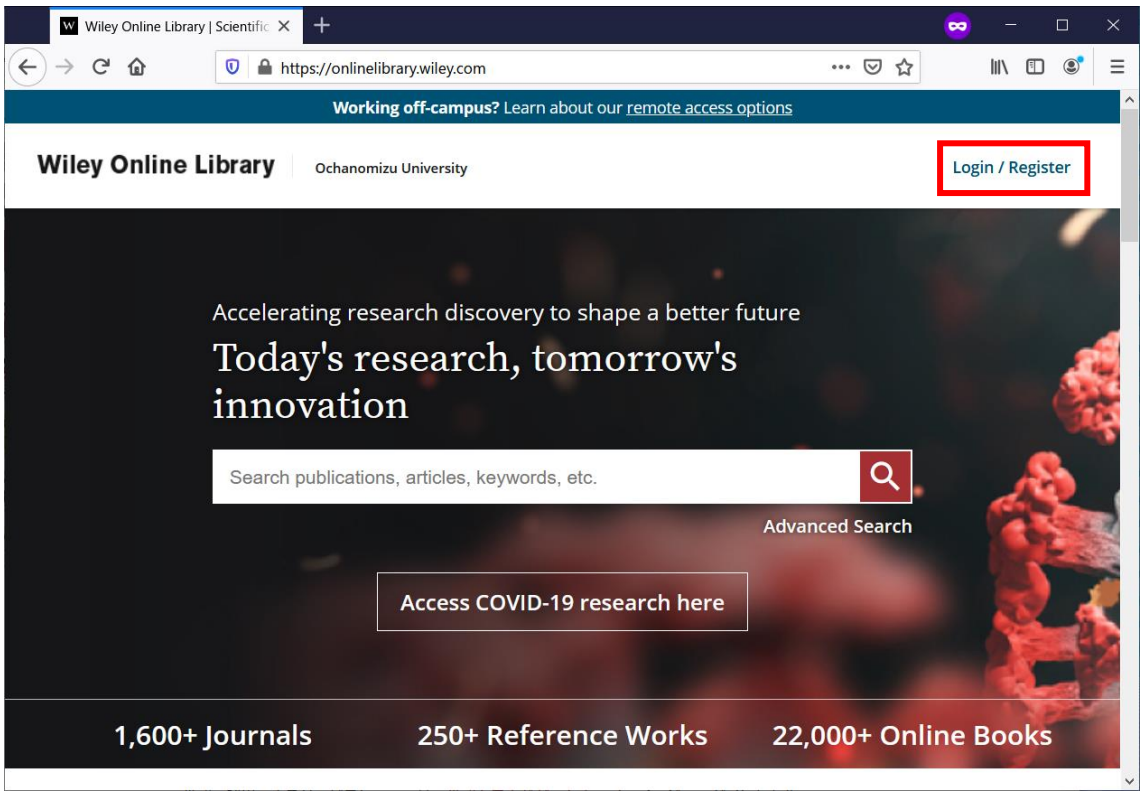

2.「INSTITUTIONAL LOGIN」をクリックする。

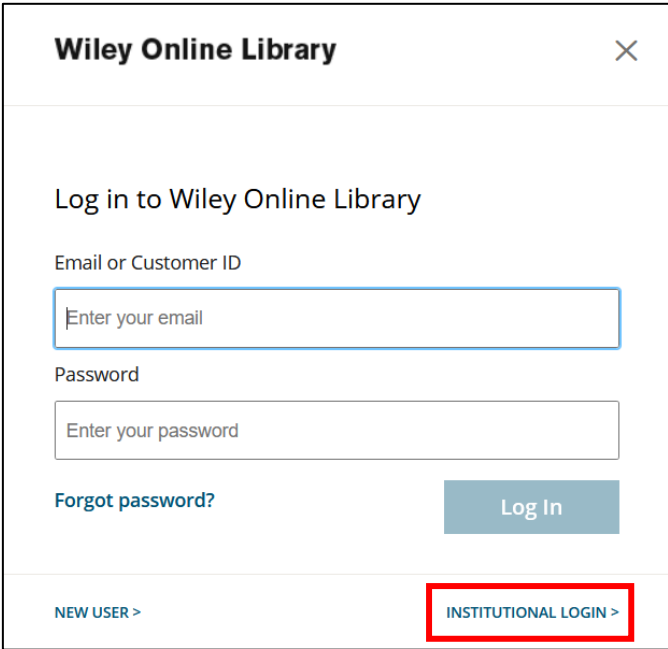

.「Enter institution name」の欄にて「Ochanomizu University」を検索し、クリックす る。

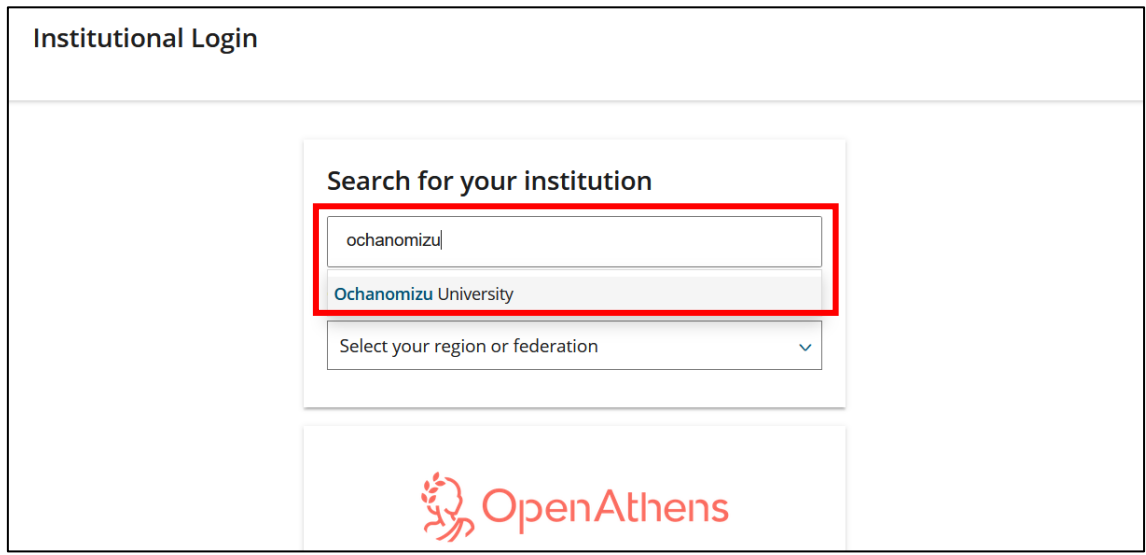

.お茶大アカウントにてログインする

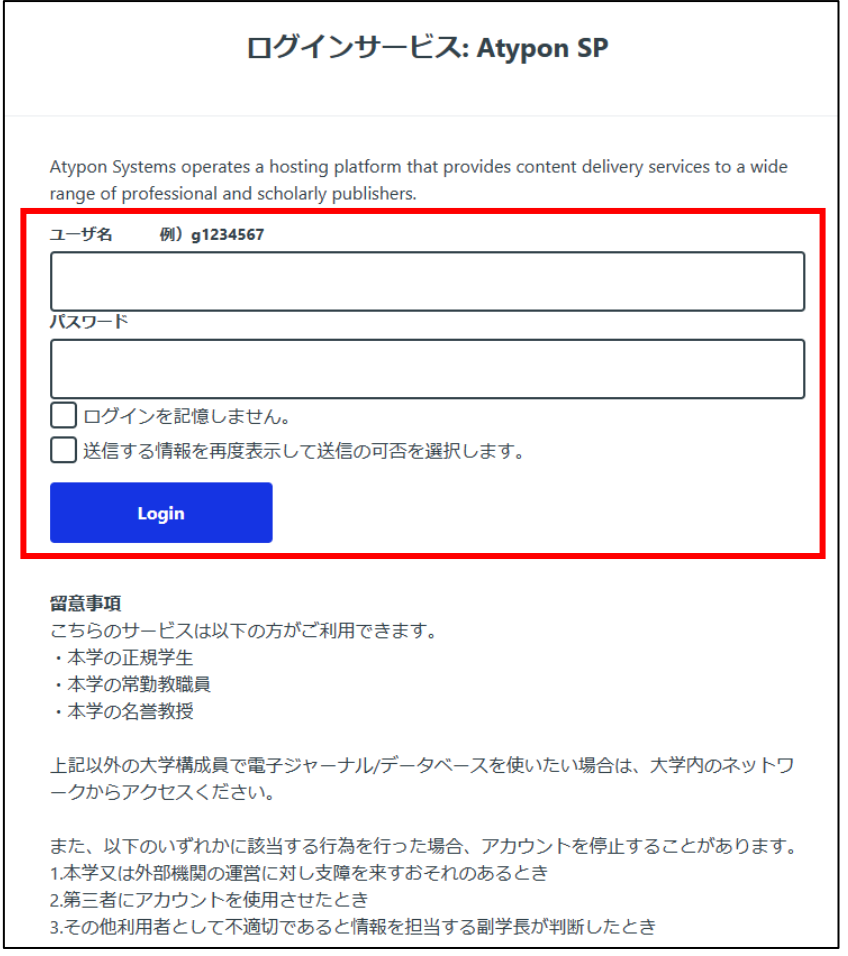

.送信される属性情報を確認のうえ「同意」をクリックする

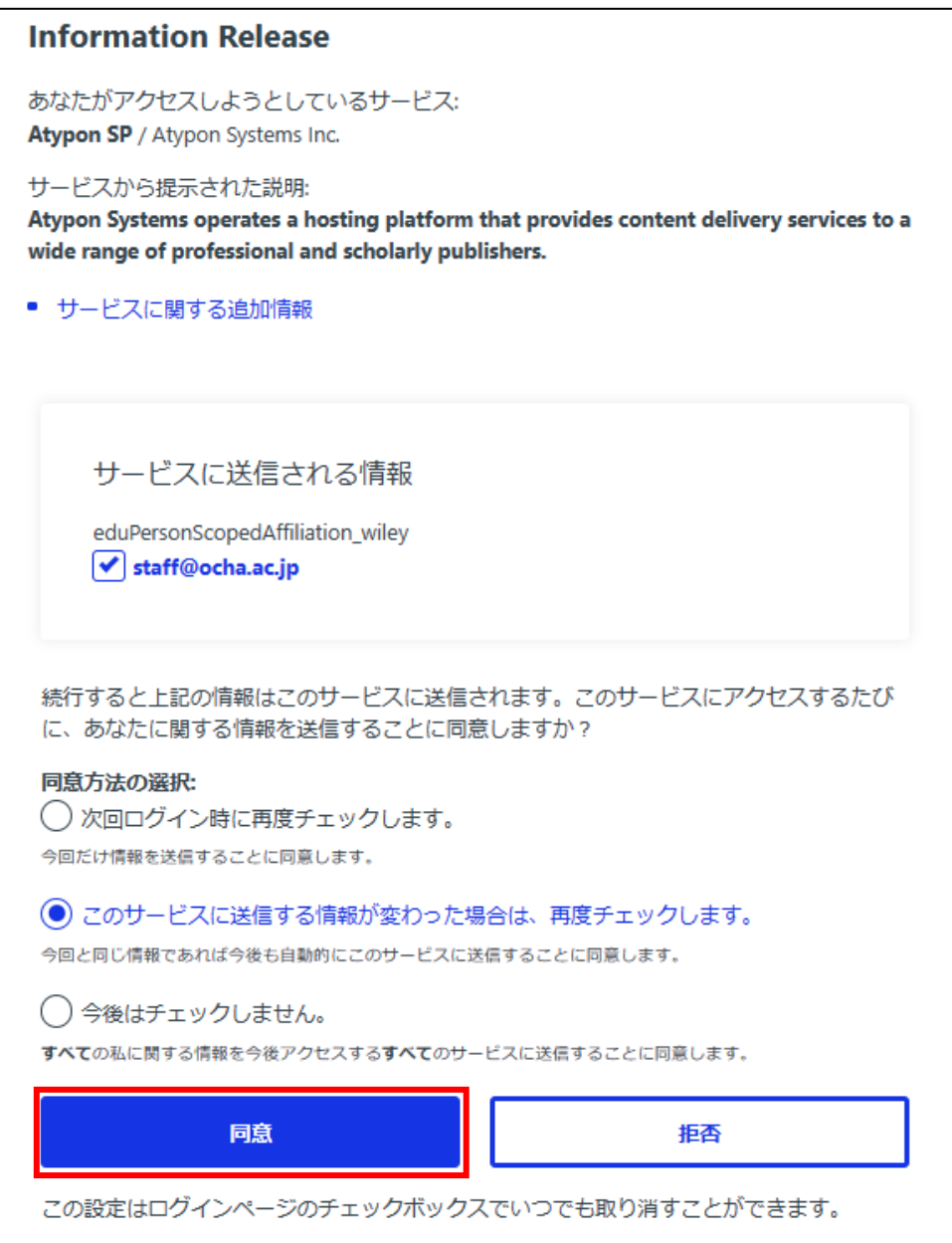

.Wiley Online Library を閲覧する。